When working on numbers you may need to present them in bar graphs for visuals. Discover how to get that done in Google Sheets.

## Step 1. Select the Data

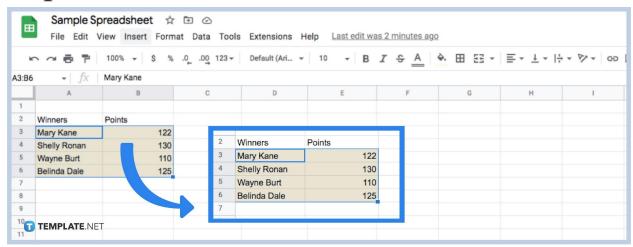

When working on your spreadsheet, part of it may involve having to create a bar graph to make your content <u>organized</u>. You won't have to worry about making a bar chart from scratch as you can do it right away here in <u>Google Sheets</u>. Whether it be a double bar graph or whatever bar chart, to get started, first select the range where the data is.

### Step 2. Select Insert

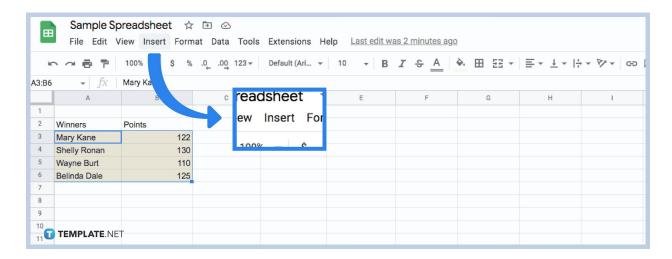

Next, move your cursor to the menu, and click on 'Insert' there you will see a dropdown.

#### Step 3. Click Chart

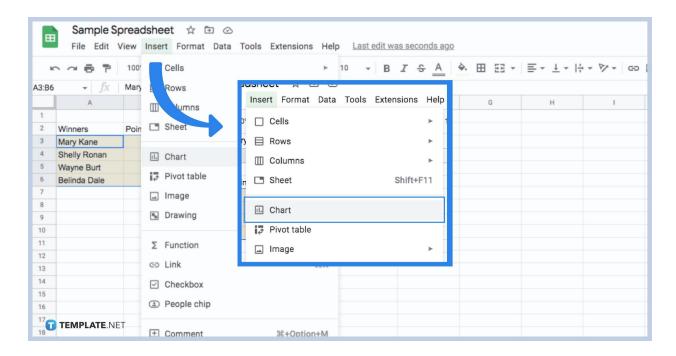

Next, move your cursor downwards, and select 'Chart'. A window will then open.

# **Step 4. Select Chart Type**

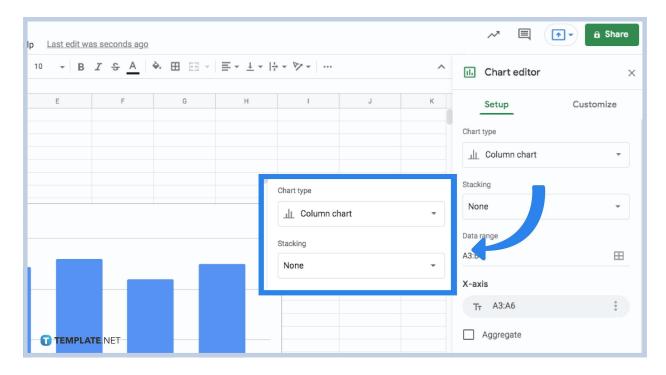

In this next window, you have a variety of charts to make whether it is a stacked bar chart or a pie chart.

## **Step 5. Select Bar Section**

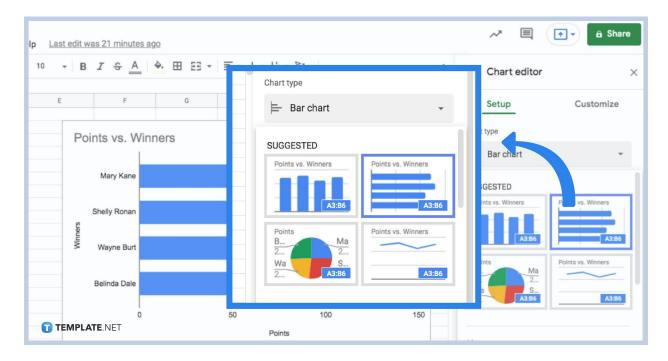

Click on the bar and select your bar chart elements to decide details like gap width, deviation bars, error bars, etc. And that is how you make a bar graph in Google Sheets.

#### Are there shortcut keys for making a bar graph in Google Sheets?

No, there are no known shortcut keys for making a bar graph in Google Sheets.

#### Can I only make bar graphs in Google Sheets?

No, you can make all kinds of charts using google Sheets whether it be a horizontal line chart or even a line graph.

# Is there a limit to the number of bar graphs and charts you can put on Google Sheets?

No, as long as you have the space for it, there is no immediate limit on how many bar graphs and other types of charts you can put on your Google spreadsheet.

#### Can I add images of bar graphs to my Google Sheets file?

Yes, if you already have an image of a bar graph prepared, you can forgo inserting a bar chart and simply add the image instead.